آشنایی با سامانه آموزش ضمن خدمت و انواع آموزش

تابستان 1397

**تهیه کننده: نرگس عسگری- سوپروایزر آموزشی )دکترای پرستاری(**

**روشهای دسترسی به سامانه:** 

- آدرس سامانه آموزش ضمن خدمت: ir.ac.mui.amoozesh.www
	- **-2 از طریق سایت دانشگاه : ir.ac.mui.www**
		- **پس از ورود به سایت دانشگاه ،**
		-
- **کلیک بر منوی مدیران و کارکنان کلیک آموزشهای ضمن خدمت کارکنان**

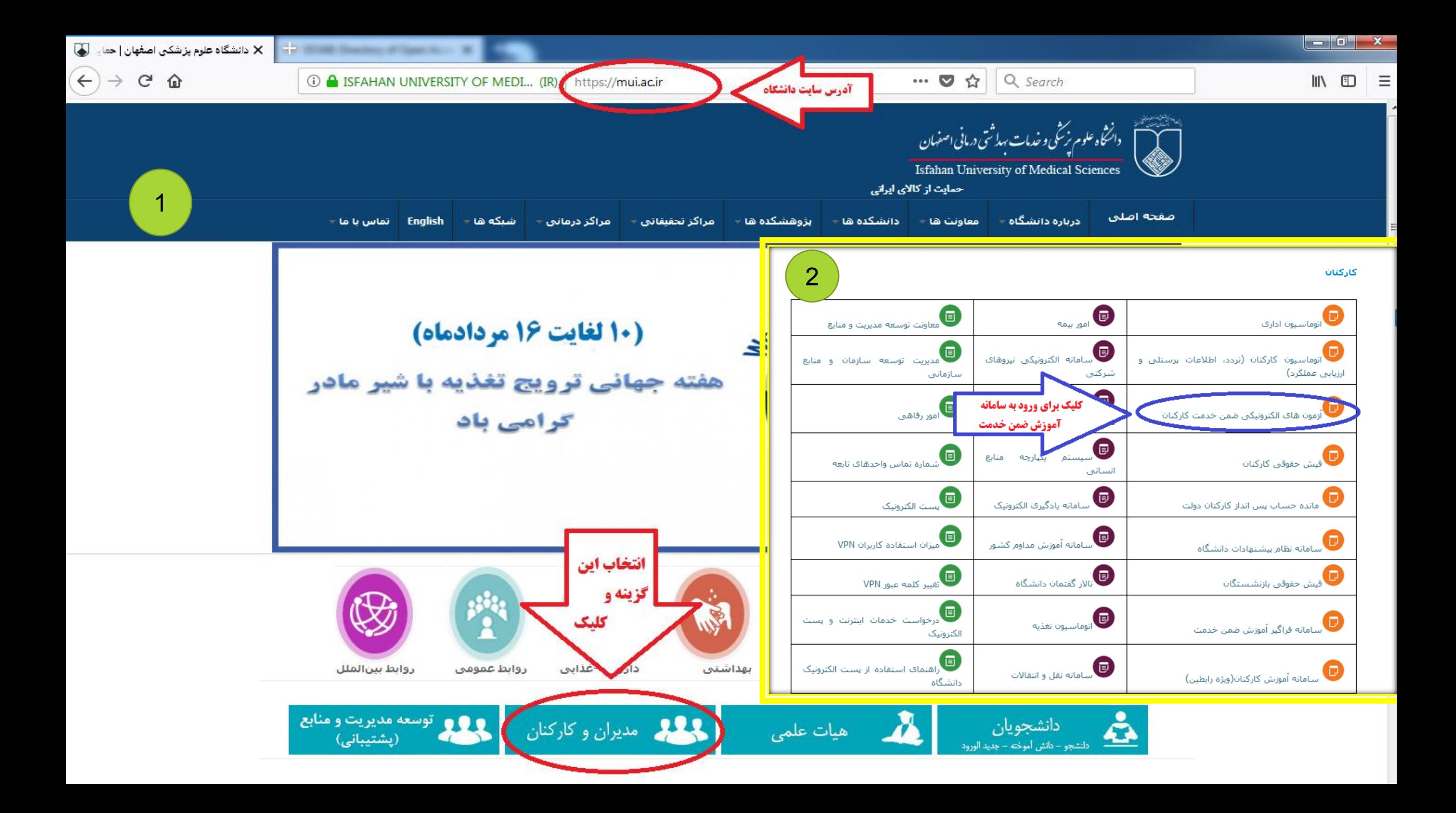

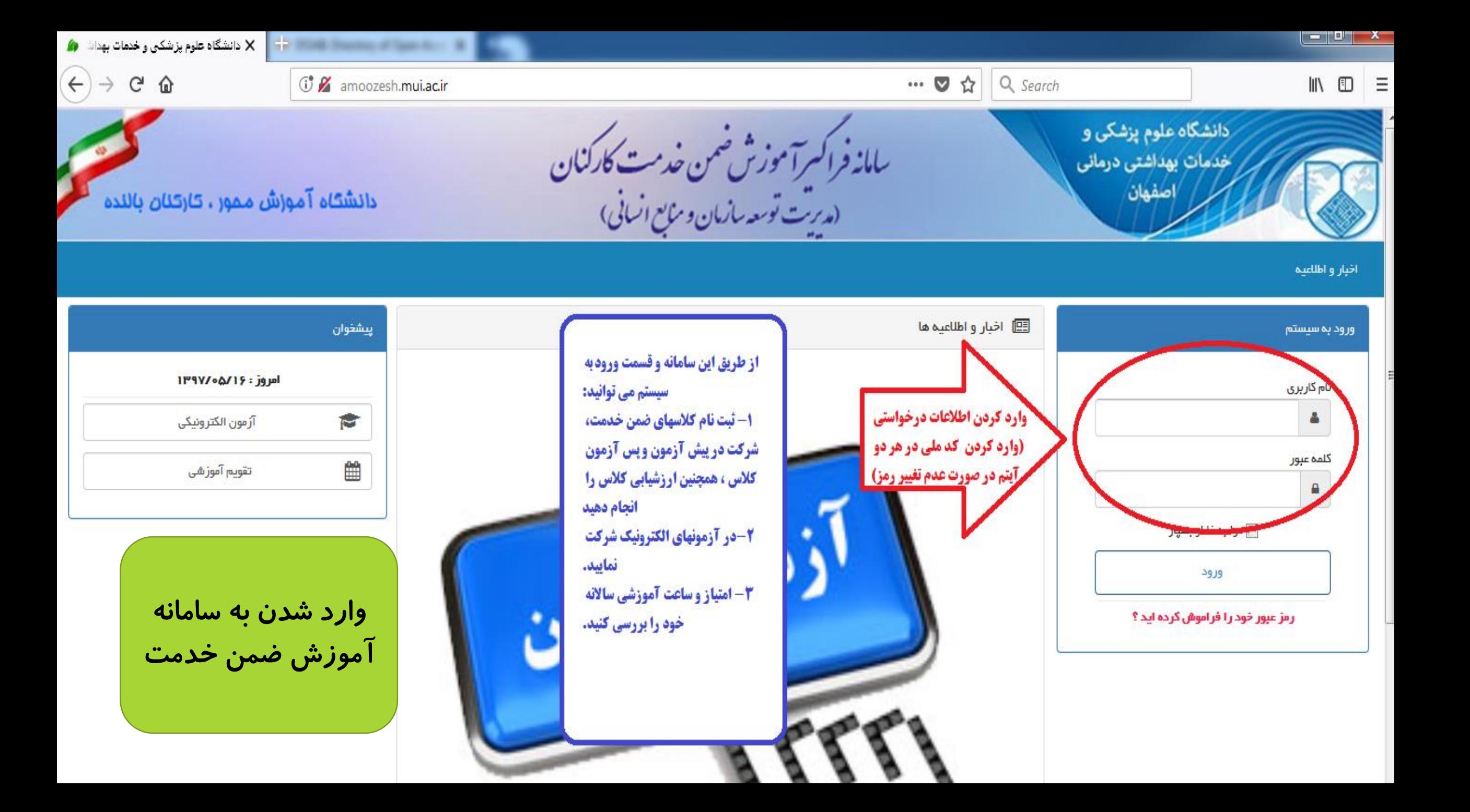

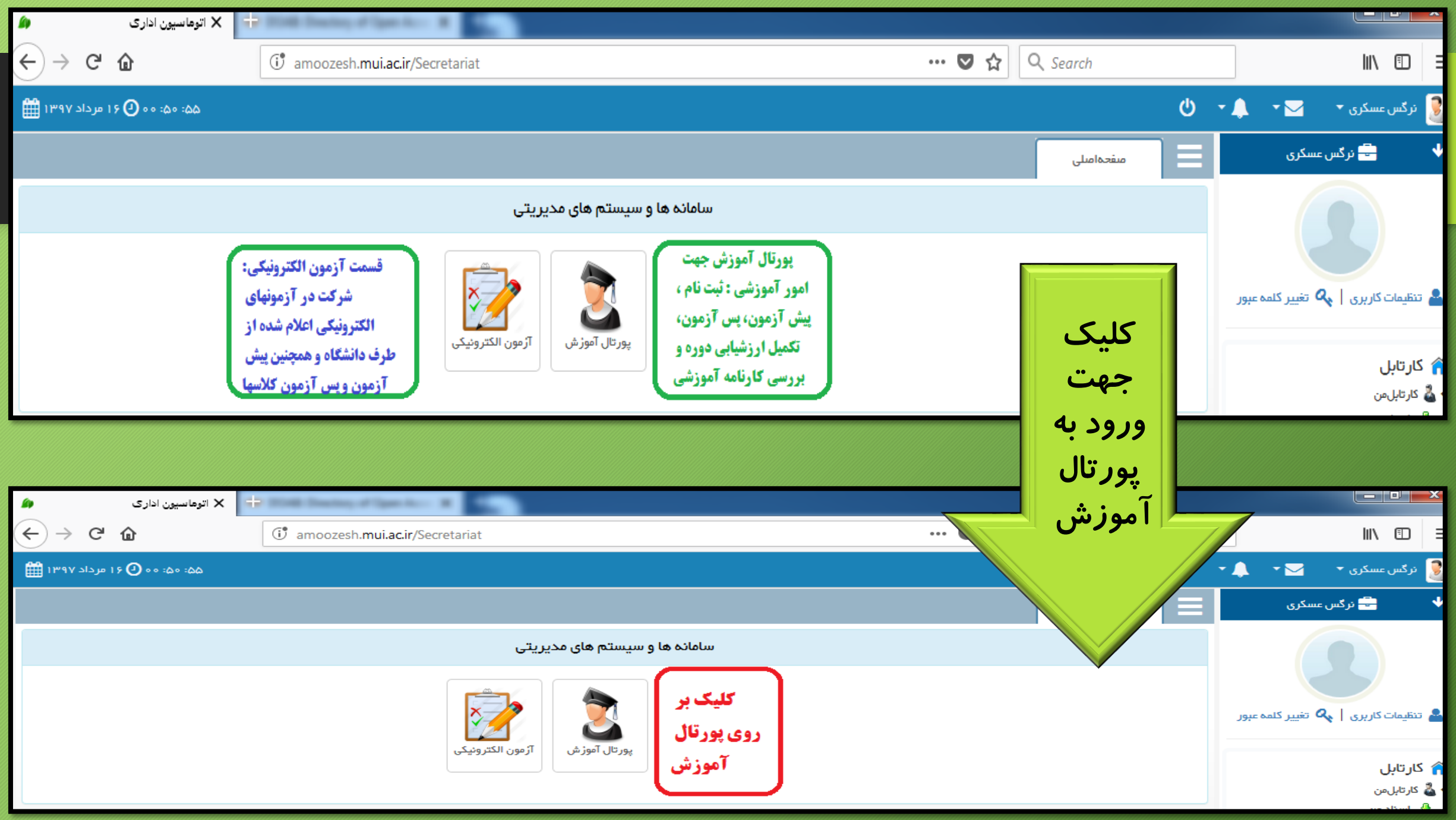

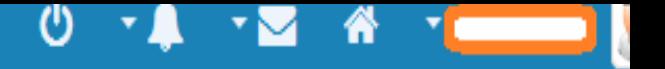

## 

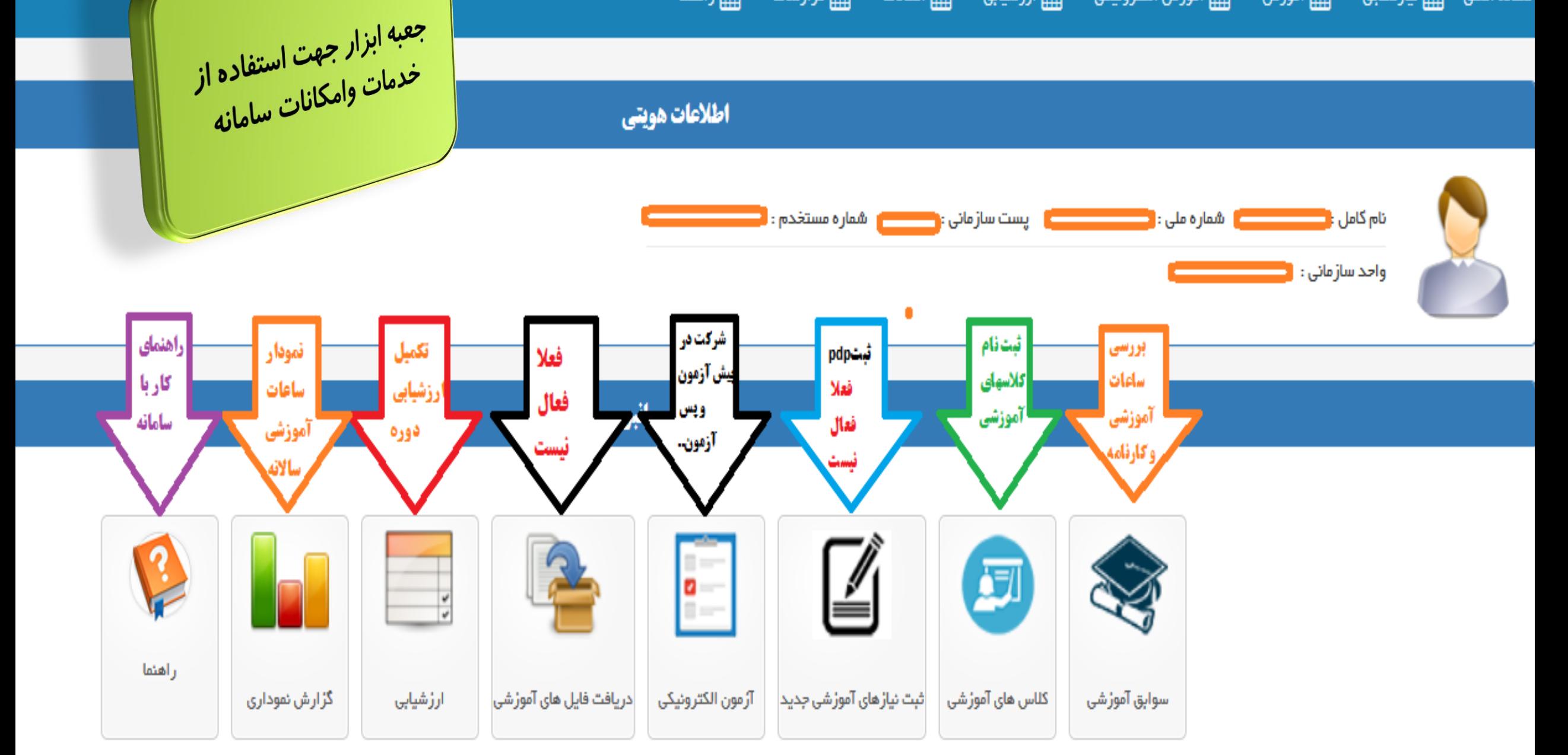

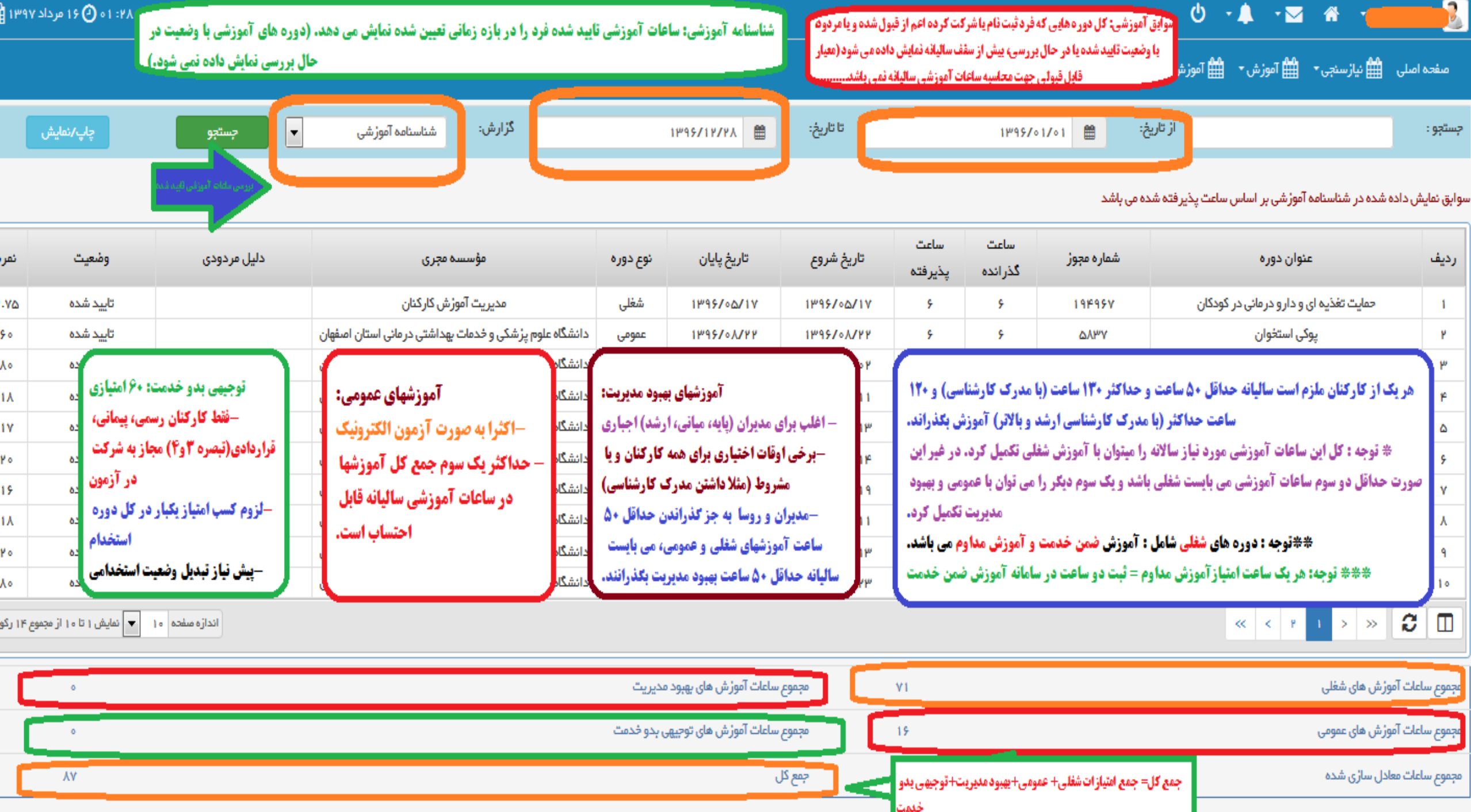

مراحل ثبت نام کالسهای آموزشی

-1 وارد شدن به سامانه با کد کاربری و رمز عبور -2 کلیک بر روی پرتال آموزشی -3 کلیک بر روی کالسهای آموزشی

-4 بررسی و انتخاب کالس مورد نظر )دقت شود حتما محل برگزاری بیمارستان 9 دی منظریه باشد(

-5 کلیک بر روی ثبت نام

پس از کلیک بر روی گزینه ثبت نام ، نام کالس از لیست کالسها حذف می شود.

## مراحل حذف ثبت نام کالسهای آموزشی:

- در صورت بروز مشکل و عدم تمایل به شرکت در کالس ثبت نام شده می توانید به روش زیر کالس را حذف کنید:
	- **۰ ۱-- وارد شدن به سامانه با کد کاربری و رمز عبور** 
		- **2- کلیک بر روی پرتال آموزشی**
		- **۰ 3- کلیک بر روی کلاسهای آموزشی**
- پس از باز شدن صفحه مربوطه از قسمت وضعیت ثبت نام ، گزینه **ثبت نام شده** را انتخاب کنید.
	- -4 بررسی و انتخاب کالس مورد نظر
		- **5- کلیک بر روی حذف**